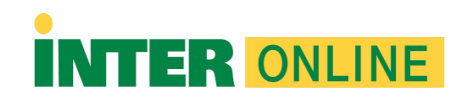

## **Respondus Lockdown Browser for PC**

Important: When downloading the program, please use the Google Chrome browser.

- 1. Navigate to the left-hand menu of your course and select the "Books & Tools" option.
- 2. Then, click the "Install Now" button to start downloading Respondus LockDown Browser.
- 3. Once you have downloaded the application, follow these steps for installation:
	- a. Search for the "Downloads" folder using File Explorer.
	- b. Identify the program in that folder named "LockDownBrowser.exe" and double-click it.
	- c. Follow the installation process as shown below.
	- d. How to install Respondus LockDown Browser:
		- i. Choose your preferred language.
		- ii. Click the "Next" option.
		- iii. Accept the license terms.
		- iv. Click "Next," and once this step is completed, the installation process will begin.
		- v. Finally, click "Finish."

Remember that you can access or locate Respondus Lockdown Browser in your courses through the left-hand menu of your course and selecting the "Books & Tools" option.

Note: These instructions apply only to users using the Windows 10 operating system.